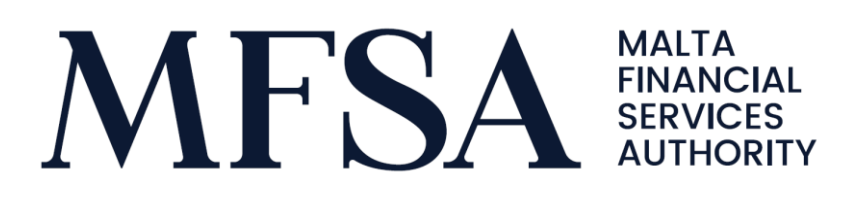

# TUBOR New Authentication User Guide

User Guide on TUBOR New Authentication Mechanism

© MFSA, 25/03/2021

# TUBOR New Authentication User Guide

User Guide on TUBOR New Authentication Mechanism

**Prepared by:** Technology MFSA

**About this document:** User Guide on TUBOR New Authentication Mechanism;

**Distribution**: MFSA

**Control** Control

**Versioning:** 1.0

## Contents

**Controller** 

User Guide on TUBOR New Authentication

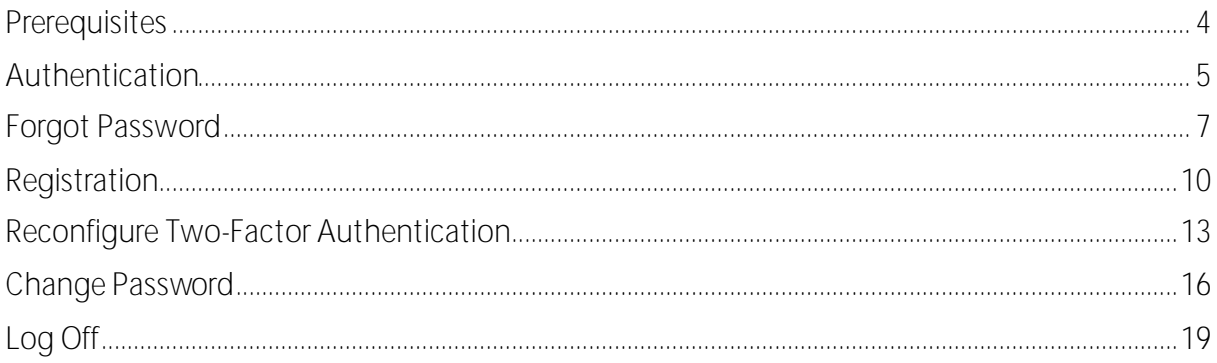

### <span id="page-3-0"></span>**Prerequisites**

During the registration process the user is required to insert these details:

- Email address
- Name
- Surname
- ID or passport or residential card or driving license number
- A copy of the identification document in PDF format

Prior registration process, the user must ensure that the following are in place:

- Access to the email address which is to be used for the registration process
- A scanned copy of the identification document in PDF format
- Access to an authenticator app installed on the mobile phone. The user can make use of any authenticator app given that it can scan QR codes. If not already installed, user can install any authenticator app from GooglePlay Store or Apple AppStore. Example of such apps are Google or Microsoft Authenticator.

### <span id="page-4-0"></span>**Authentication**

- 1) Click on the *Log In* located top right corner
- 2) If the user already has TUBOR credentials (email address and password) he/ she should use these to authenticate. If this is a new user, refer to the registration section
- 3) Insert email address and password
- 4) Click on *Sign in*button

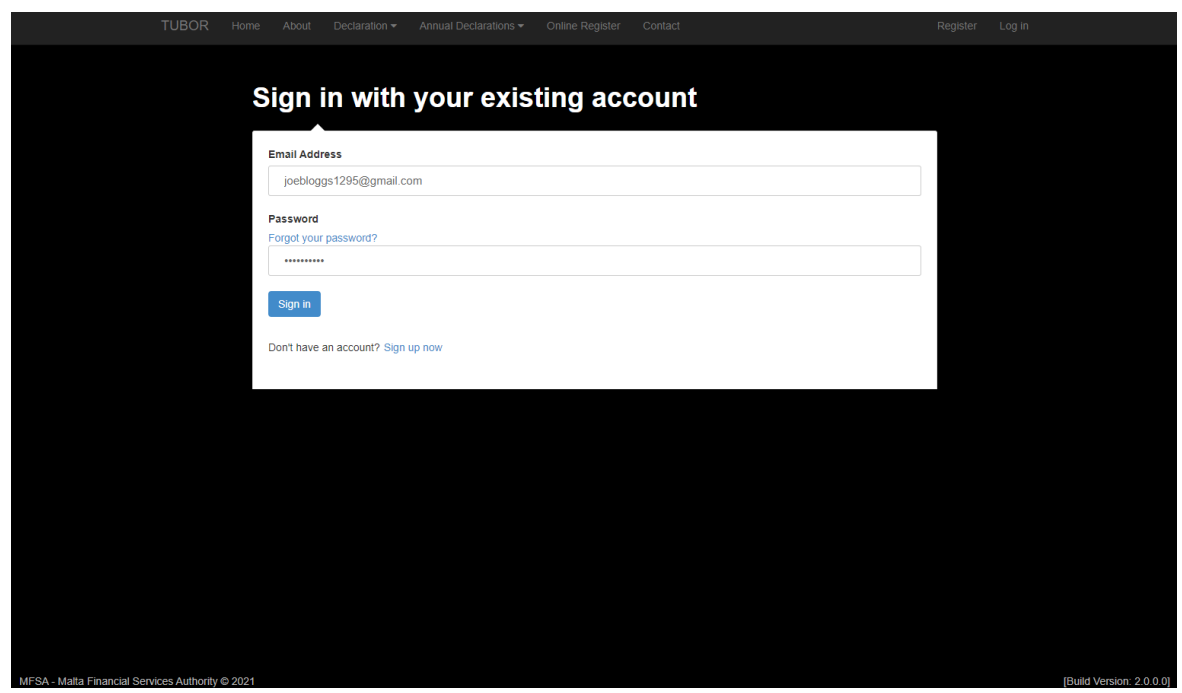

- 5) User is then redirected to one of the following screens accordingly:
	- a) If user is signing in for the first time, using the updated authentication process, he/ she must configure two-factor authentication as follows:
		- i) User should be redirected to the two-step verification screen
		- ii) Open authenticator app on mobile phone
		- iii) On the authenticator app:
			- (1) Select to add a new account
			- (2) Scan the provided QR code on TUBOR portal
			- (3) A new account should be created on authenticator app and user is provided with a verification code
		- iv) Insert the verification code in the provided text box on TUBOR portal
		- v) Click *Continue* button

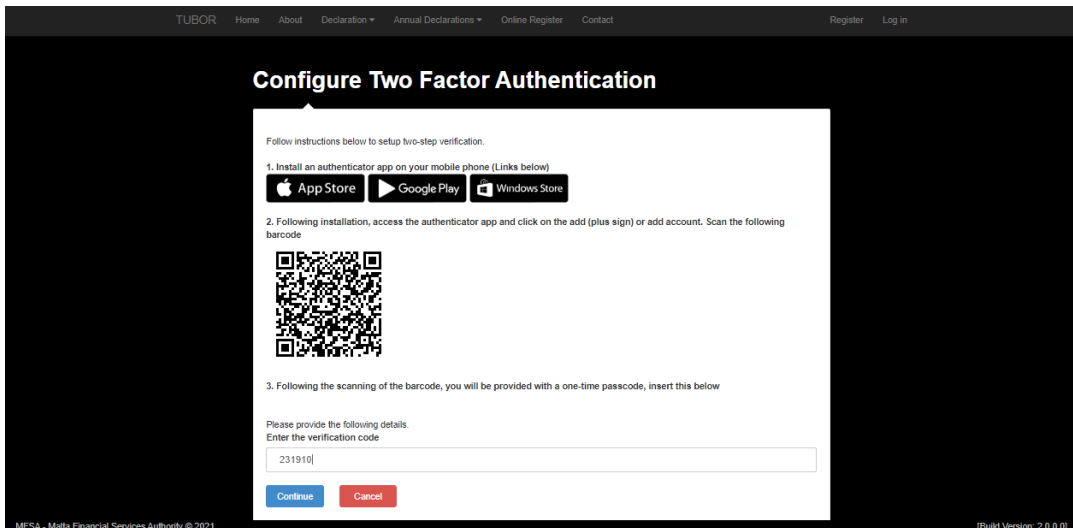

- b) Or if user has already configured two-factor authentication:
	- i) User should be redirected to the insert verification code screen
	- ii) Open authenticator app on mobile phone
	- iii) Locate the account on authenticator app and insert the respective verification code in the provided text box on TUBOR portal
	- iv) Click *Continue* button

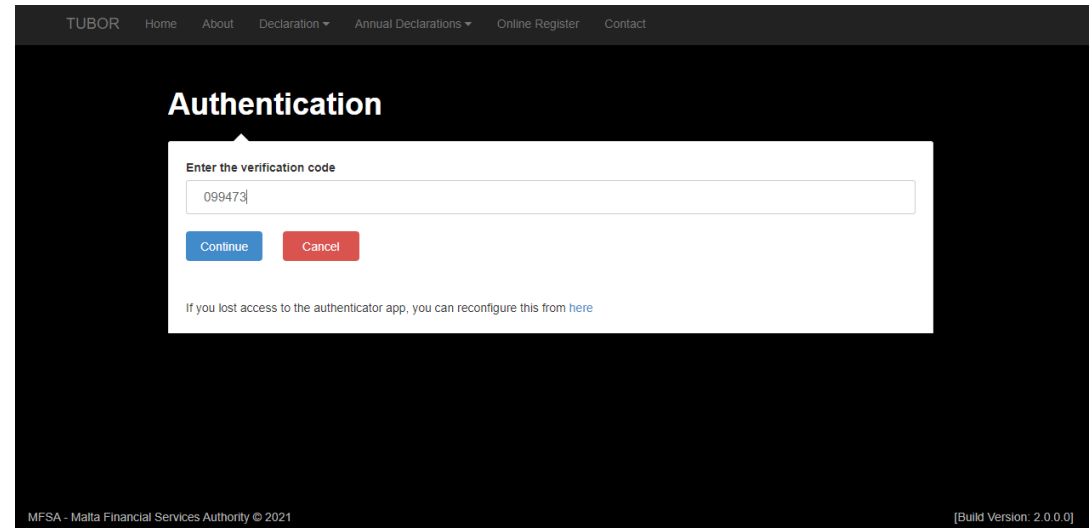

6) User is authenticated and redirected to the home page.

### <span id="page-6-0"></span>**Forgot Password**

If user is trying to authenticate to TUBOR portal however he/ she cannot remember the password, this can be reset as follows:

- 1) Click on the *Log In* located top right corner
- 2) Click on *Forgot your password?* link
- 3) Insert email address in the provided text box
- 4) Click on *Send verification code* button

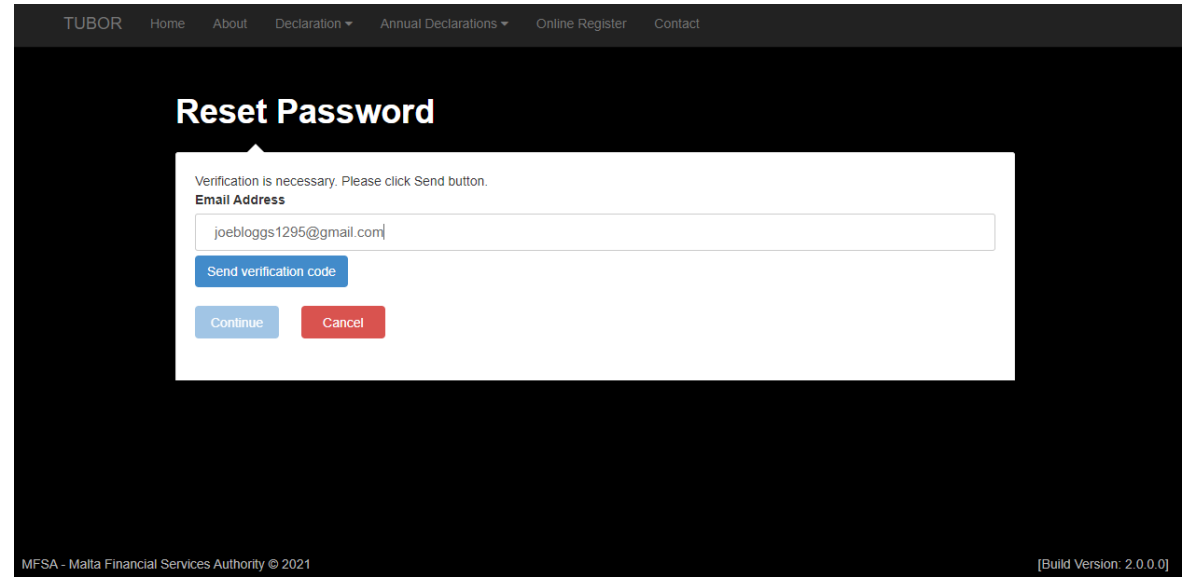

- 5) User should receive a verification code via email
- 6) Insert verification code in the text box provided
- 7) Click on *Verify code* button
- 8) Click on *Continue* button

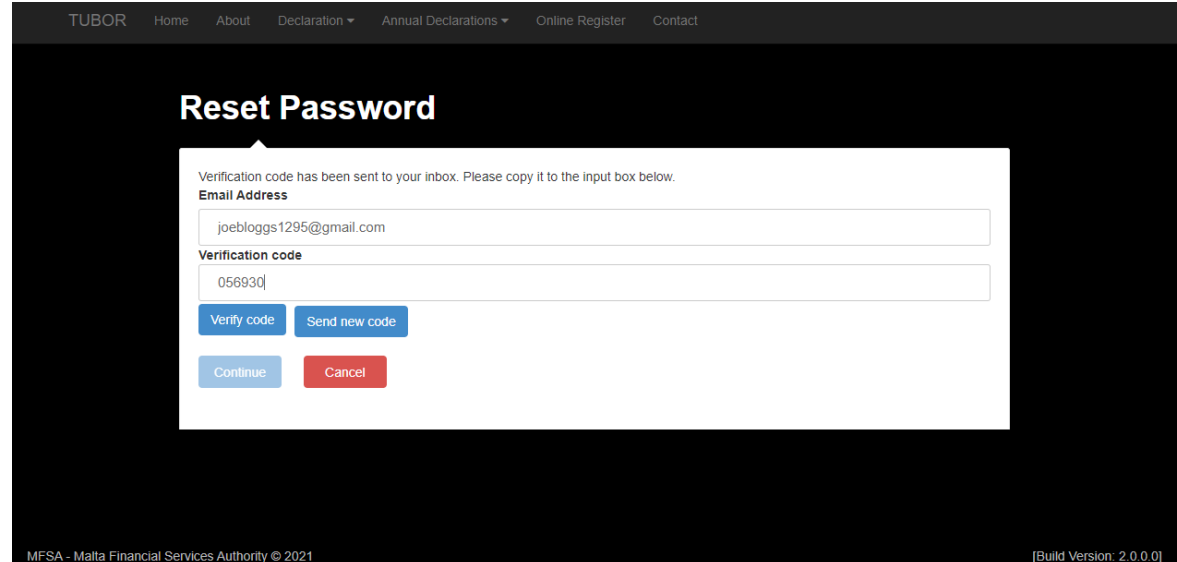

9) Insert the new password and confirm new password in the text boxes provided

#### 10) Click on *Continue* button

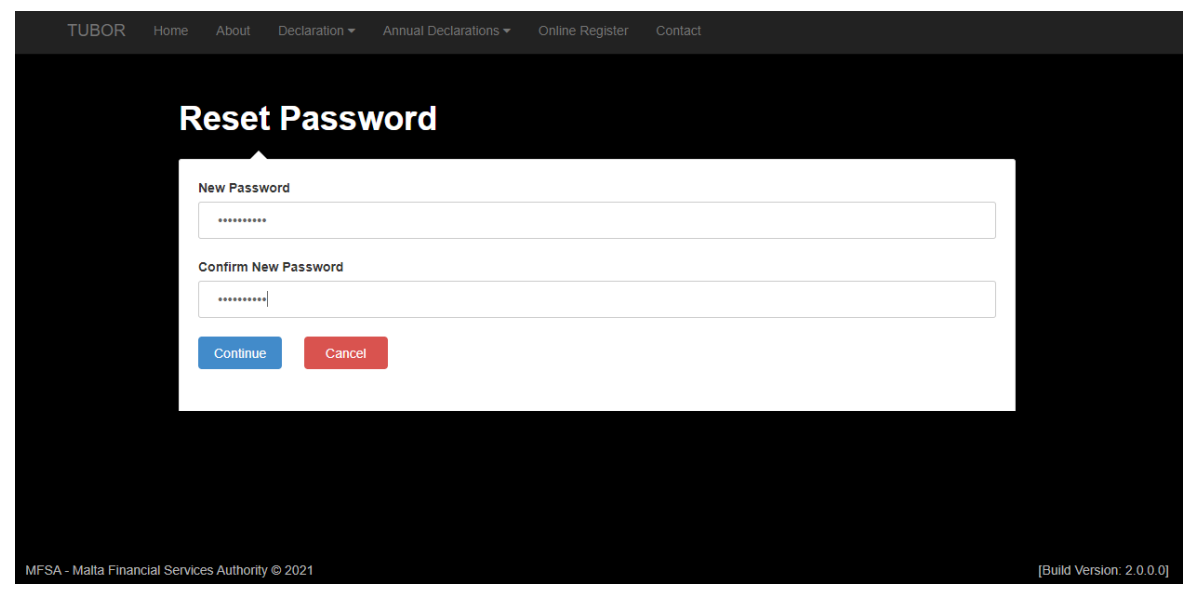

- 11) User is then redirected to one of the following screens accordingly:
	- a) If the user has not configured two-factor authentication:
		- i) User should be redirected to the two-step verification screen
		- ii) Open authenticator app on mobile phone
		- iii) On the authenticator app:
			- (1) Select to add a new account
			- (2) Scan the provided QR code on TUBOR portal
			- (3) A new account should be created on authenticator app and user is provided with a verification code
		- iv) Insert the verification code in the provided text box on TUBOR portal
		- v) Click *Continue* button

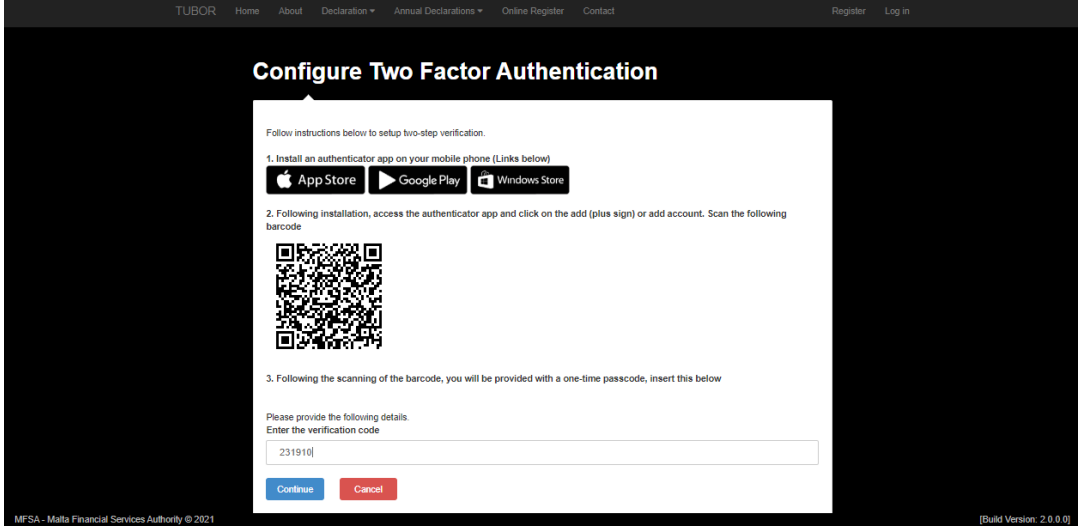

b) If user already configured two-factor authentication:

- i) User should be redirected to the insert verification code screen
- ii) Open authenticator app on mobile phone
- iii) Locate the account on authenticator app and insert the respective verification code in the provided text box on TUBOR portal
- iv) Click *Continue* button

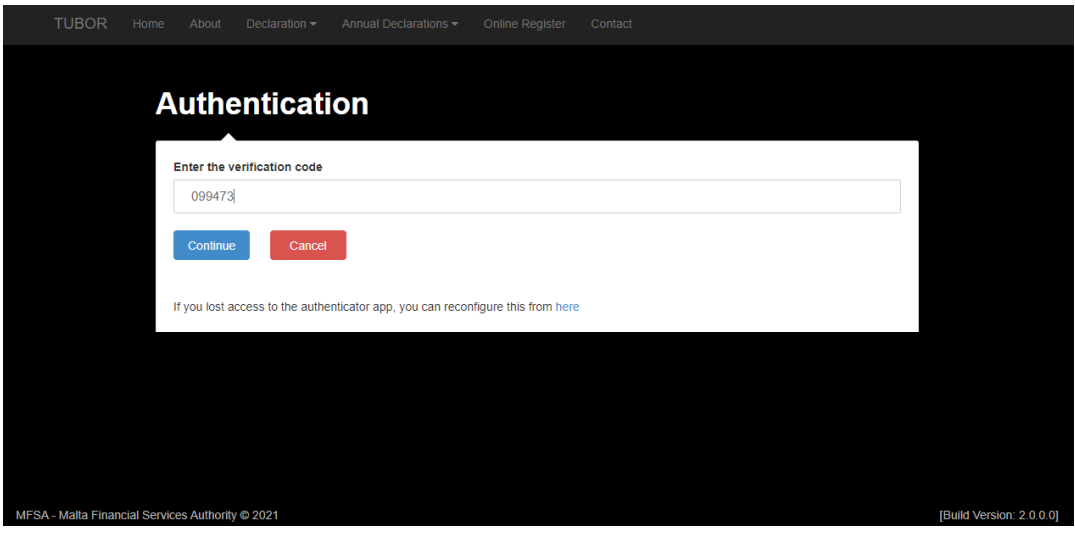

12) User should be authenticated to TUBOR portal and password reset

### <span id="page-9-0"></span>**Registration**

- 1) Click on the *Register* link located top right corner
- 2) User should insert his/ her email address and verify it as follows:
	- a) Click on the *Send verification code* button
	- b) User should receive a verification code via email
	- c) Insert verification code in the text box provided
	- d) Click on *Verify code* button
- 3) User should insert these details: new password, confirm new password, name, surname, document type and official identification document number
- 4) Click on *Create* button

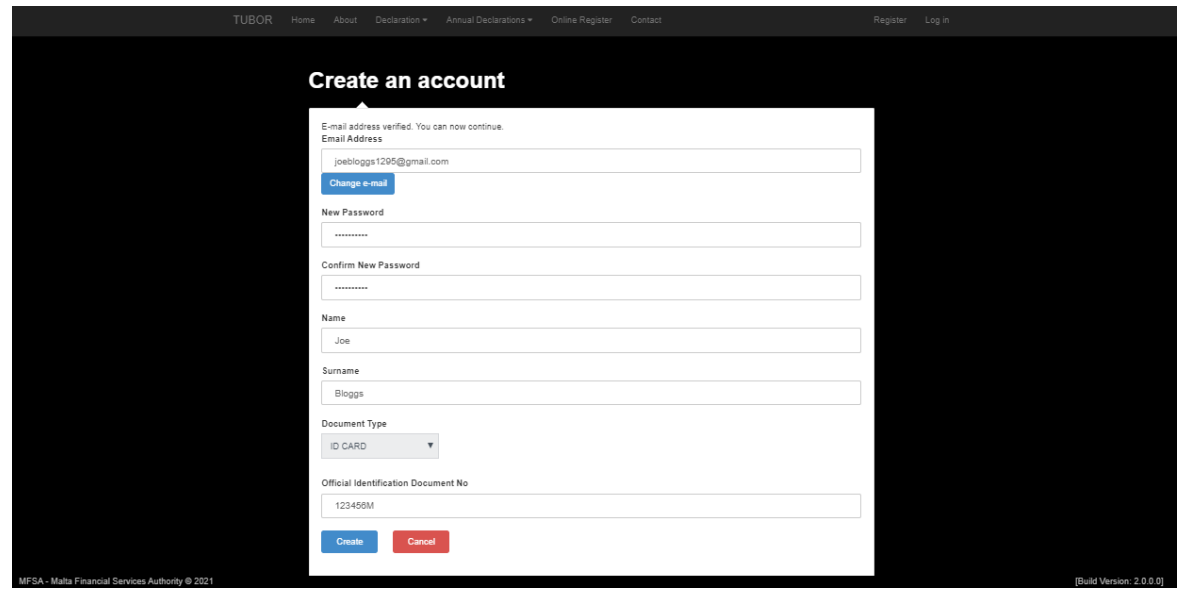

- 5) User should be redirected to the two-step verification screen
- 6) Open authenticator app on mobile phone
- 7) On the authenticator app:
	- a) Select to add a new account
	- b) Scan the provided QR code on TUBOR portal
	- c) A new account should be created on authenticator app and user is provided with a verification code
- 8) Insert the verification code in the provided text box on TUBOR portal
- 9) Click *Continue* button

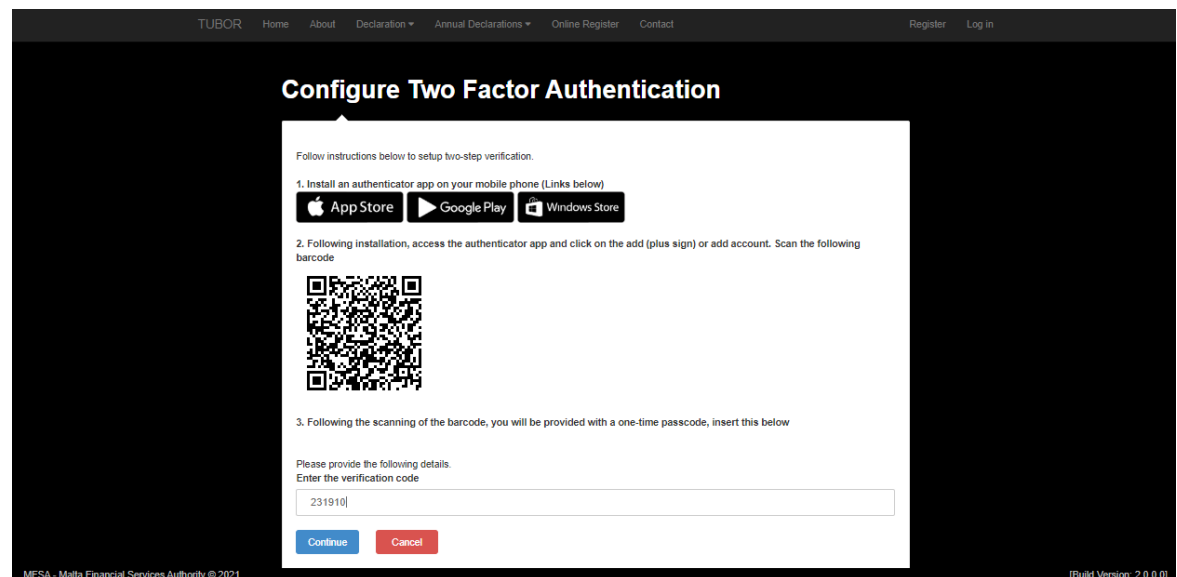

- 10) User should now be redirected to the *Register Part II* screen
- 11) User should attach a copy of the identification document in the provided test box
- 12) User should select the *Applicant* type from the provided dropdown list
- 13) User check the *Agree* checkbox
- 14) Click on *Register* button

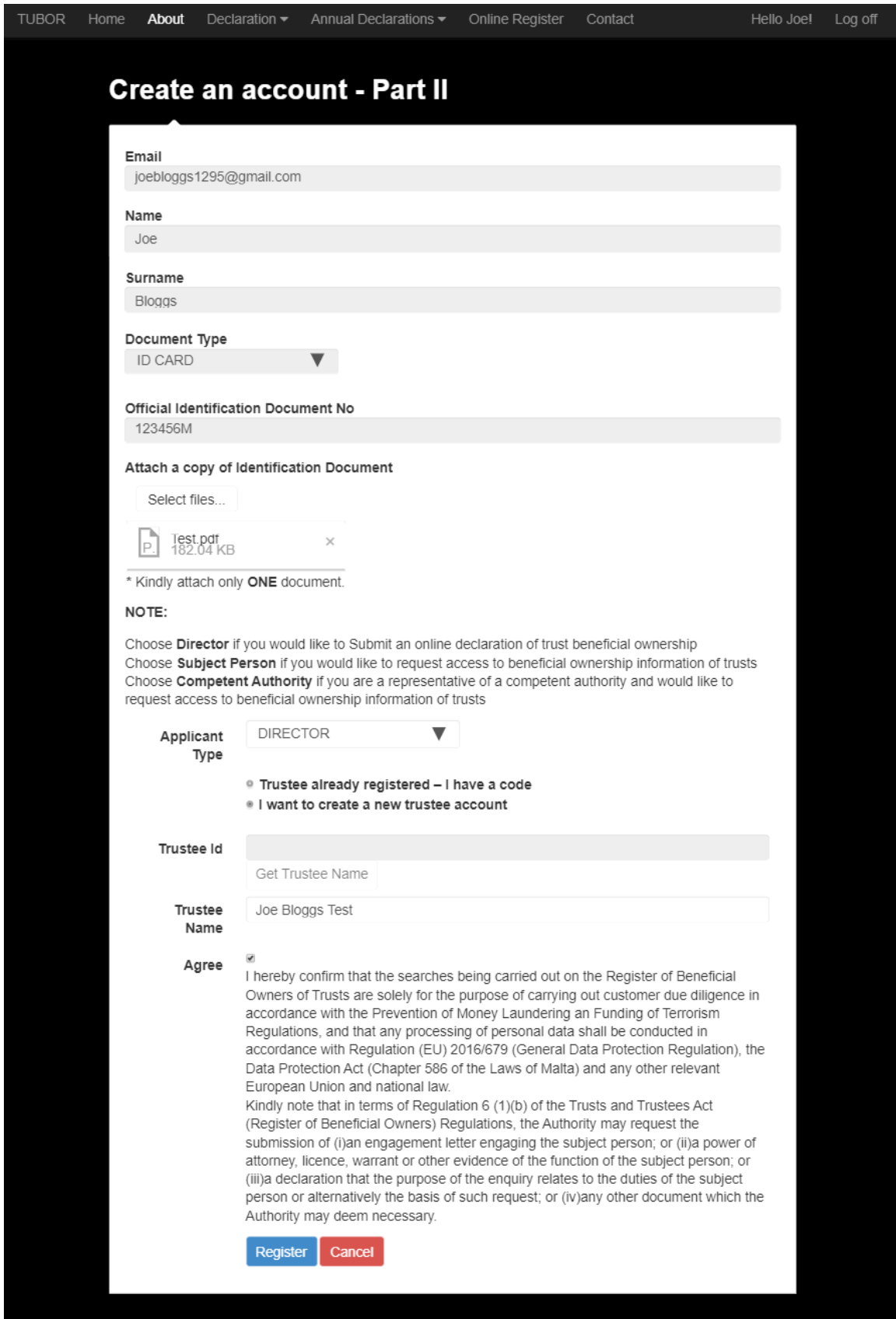

15) User should be authenticated and redirected to the home screen

### <span id="page-12-0"></span>**Reconfigure Two-Factor Authentication**

If user lost access to his/ her authenticator app or perhaps is changing his/ her mobile phone. The user should make use of this functionality to reconfigure the two-factor authentication.

- 1) Click on the *Log In* located top right corner
- 2) Insert email address and password
- 3) Click on *Sign in*

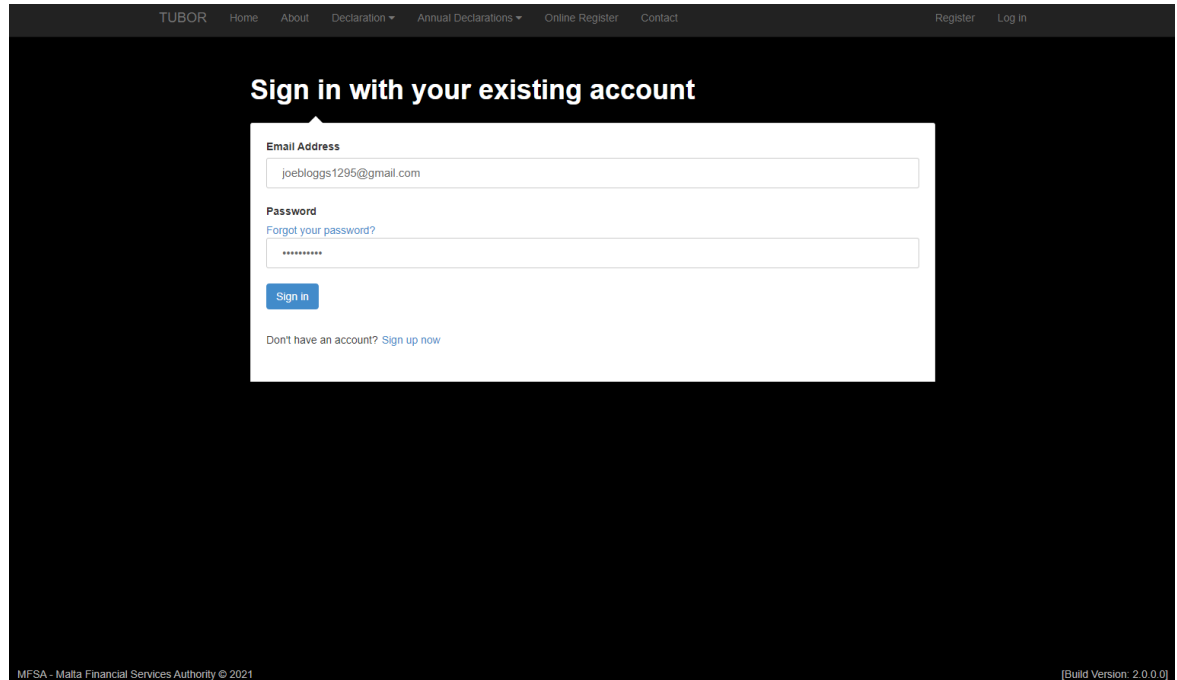

- 4) User should now be redirected to the verification code screen
- 5) Click on the *If you lost access to the authenticator app, you can reconfigure this from here* link

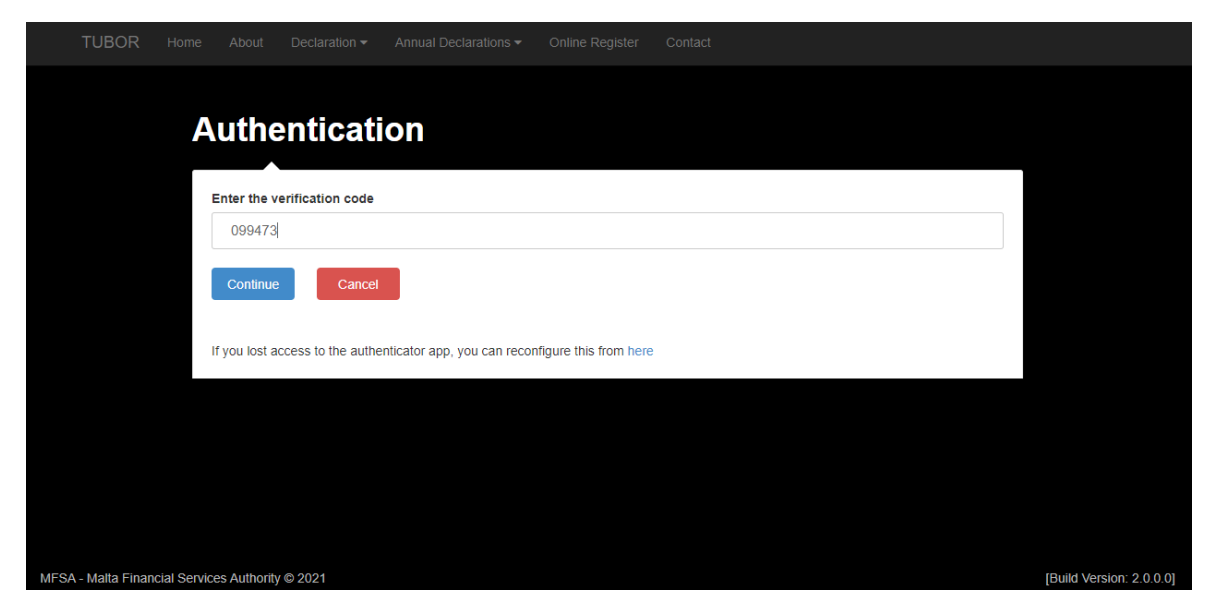

6) User should be redirected to the *Reset Two Factor Authentication* screen

- 7) Insert email address
- 8) Click on the *Send verification code* button
- 9) User should receive a verification code via email
- 10) Insert verification code in the text box provided
- 11) Click on *Verify code* button

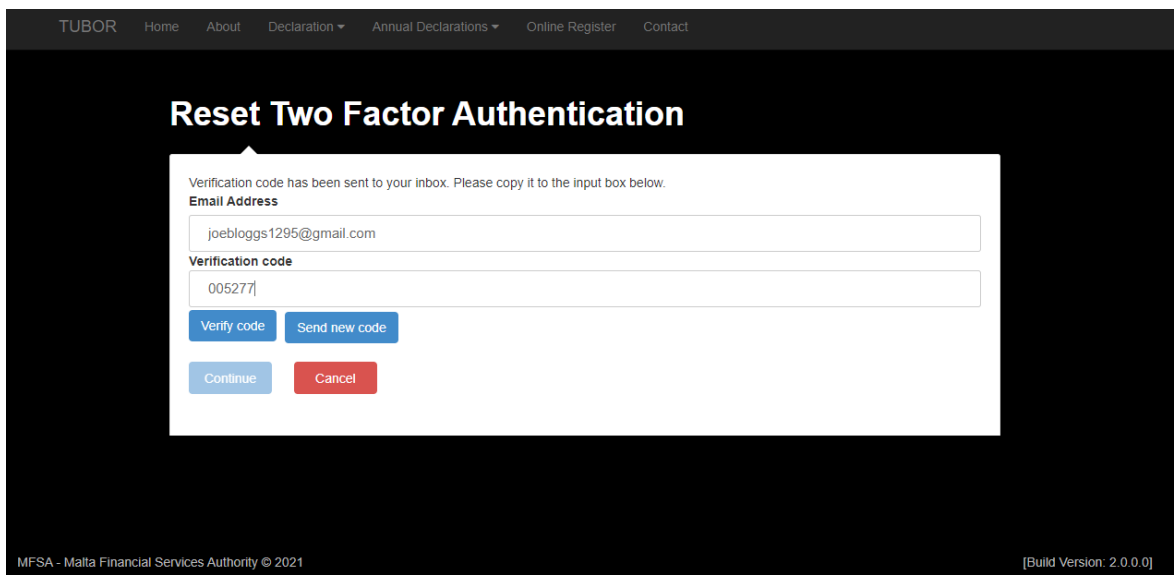

- 12) Click on the *Continue* button
- 13) And then user should be redirected to the home screen
- 14) Click on the *Log In* located top right corner
- 15) Insert email address and password
- 16) Click on *Sign in*

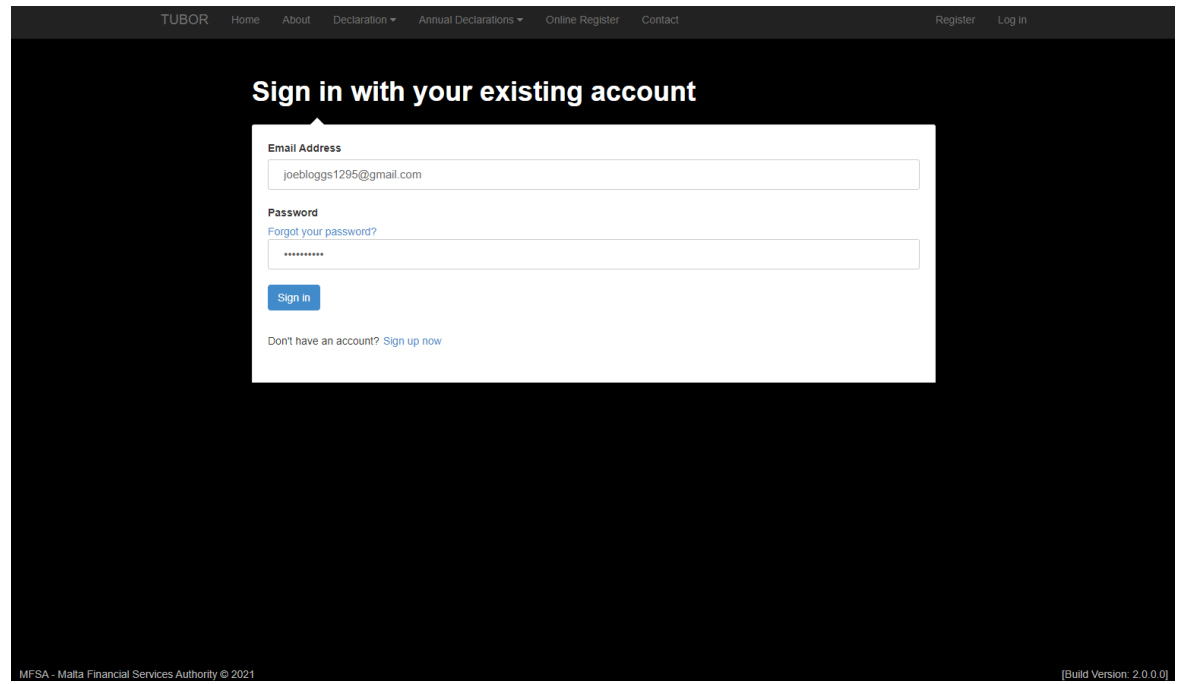

17) User should now be redirected to the two-step verification screen

- 18) Open authenticator app on mobile phone
- 19) On the authenticator app:
	- a) Select to add a new account
	- b) Scan the provided QR code on TUBOR portal
	- c) A new account should be created on authenticator app and user is provided with a verification code
- 20) Insert the verification code in the provided text box on TUBOR portal
- 21) Click *Continue* button

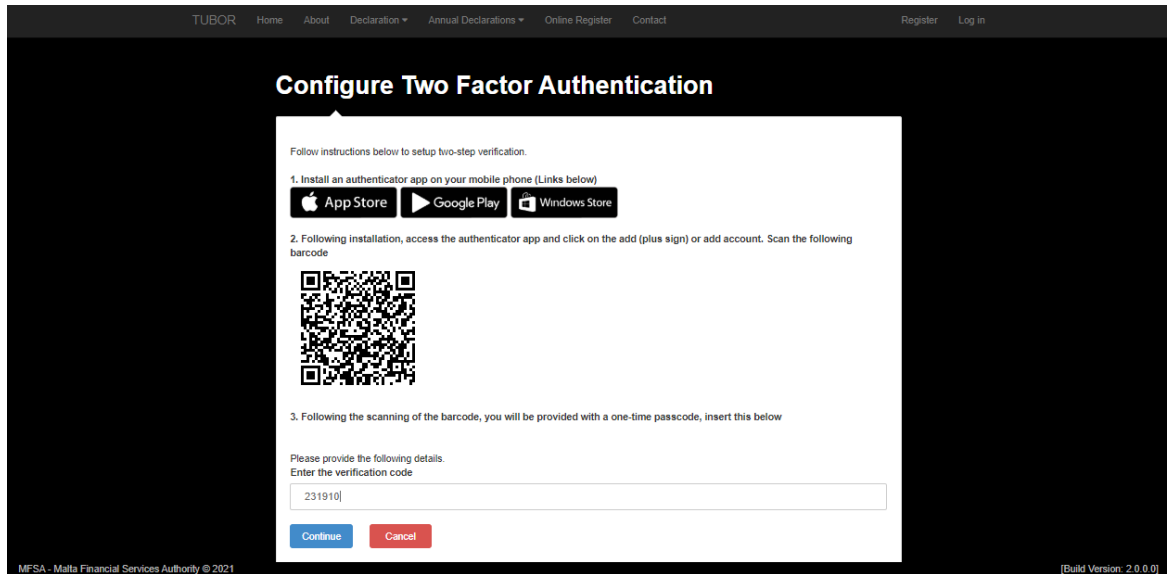

22) User should now be authenticated and redirected to the home screen

### <span id="page-15-0"></span>**Change Password**

- 1) Click on the *Hello Joe!* link next to the *Log off* link, top right corner
- 2) Click on the *Change your password* link

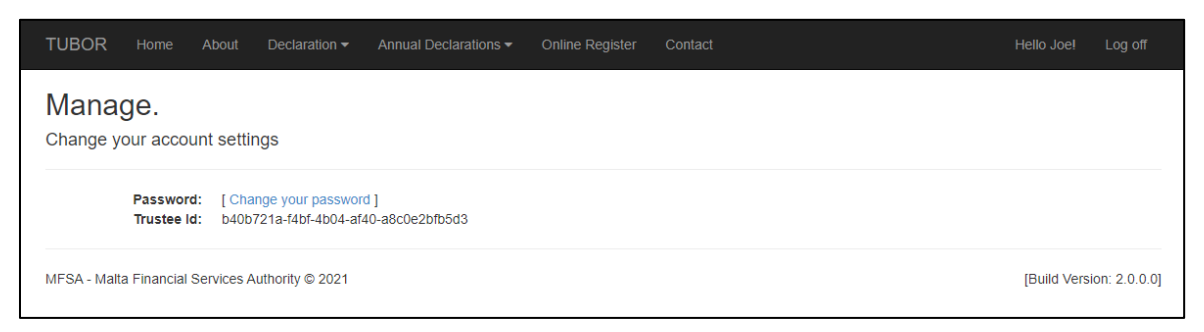

- 3) Insert email address in the provided text box
- 4) Click on *Send verification code* button

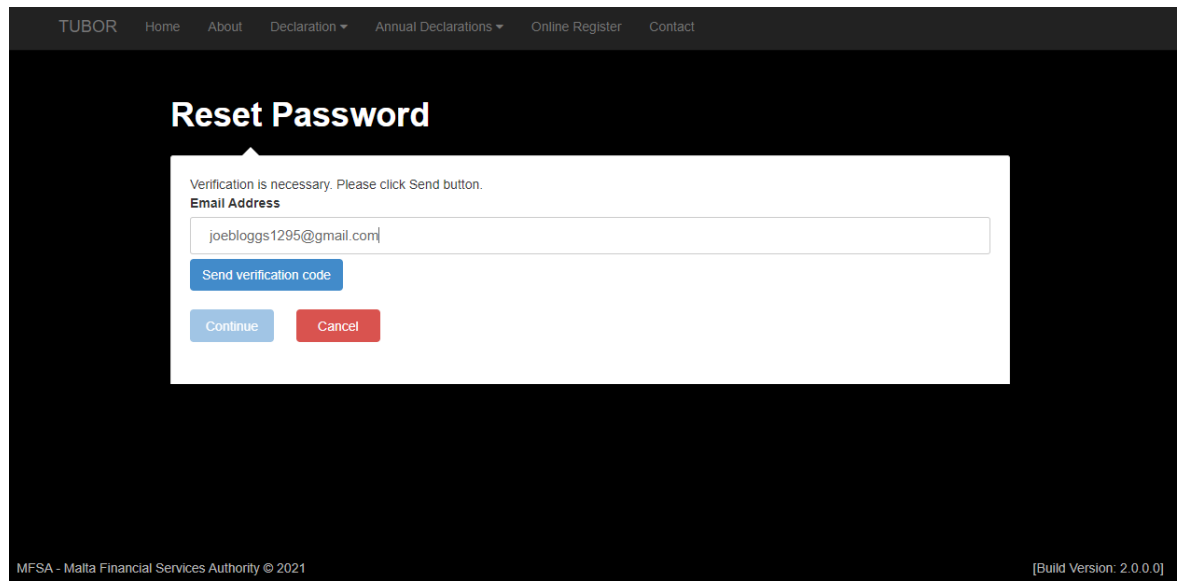

- 5) User should receive a verification code via email
- 6) Insert verification code in the text box provided
- 7) Click on *Verify code* button
- 8) Click on *Continue* button

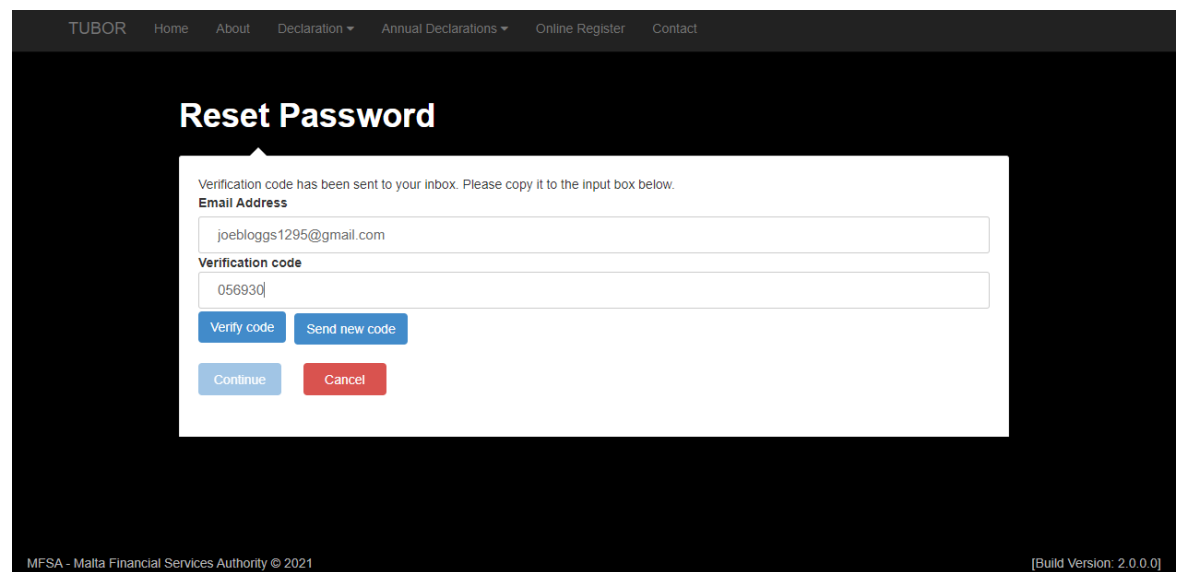

9) Insert the new password and confirm new password in the text boxes provided

10) Click on *Continue* button

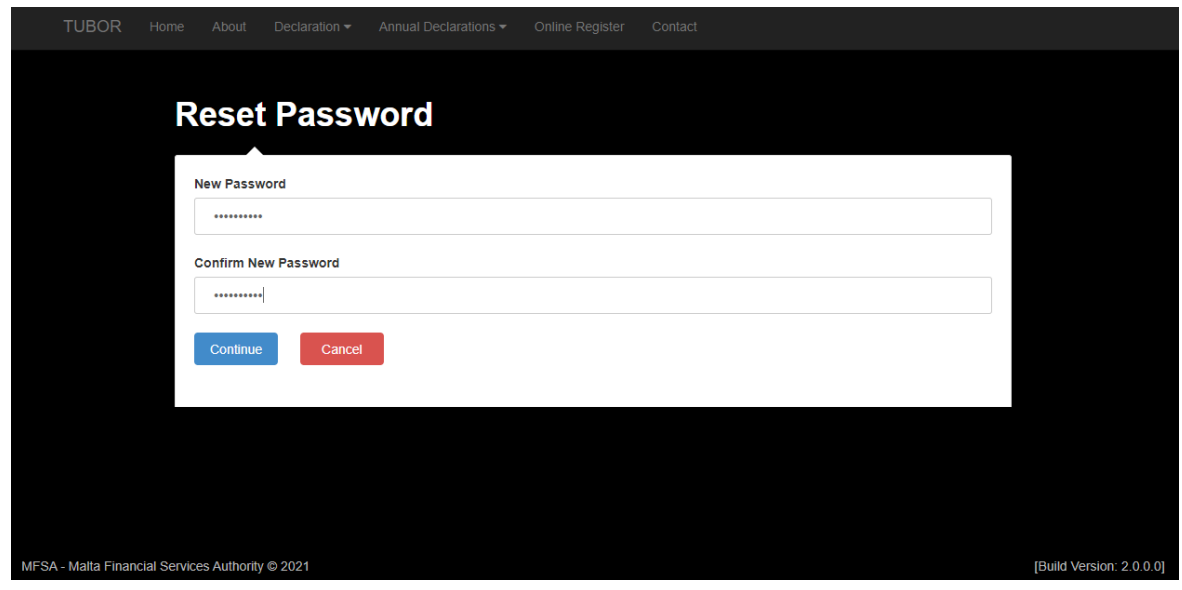

- 11) User should be redirected to the insert verification code screen
- 12) Open authenticator app on mobile phone
- 13) Locate the account on authenticator app and insert the respective verification code in the provided text box on TUBOR portal
- 14) Click *Continue* button

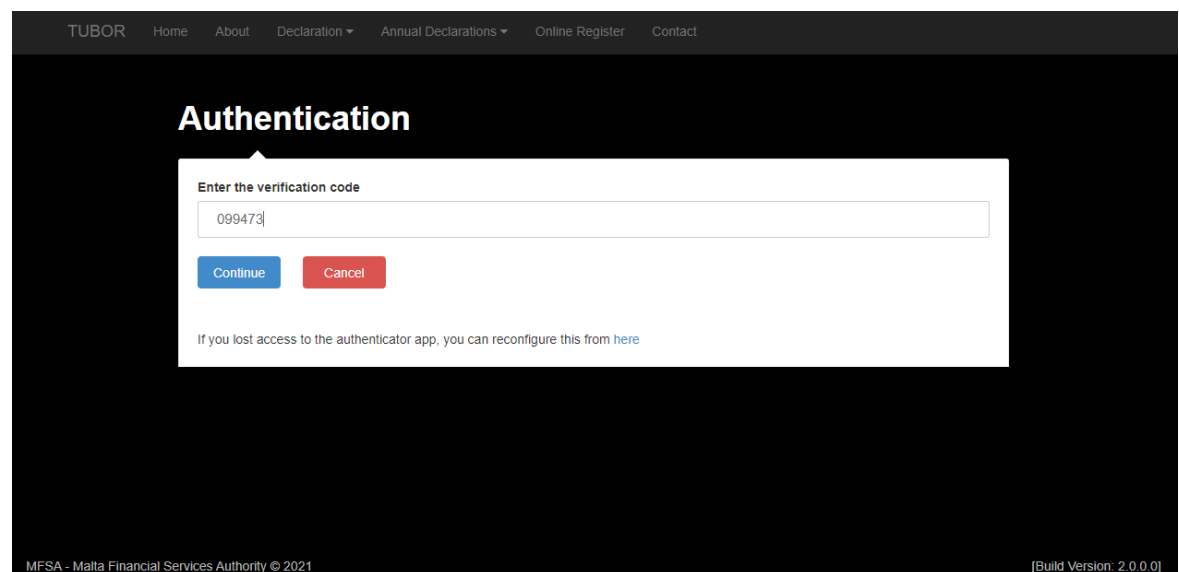

15) User password should be updated

### <span id="page-18-0"></span>**Log Off**

1) Click on the *Log off* link located top right corner

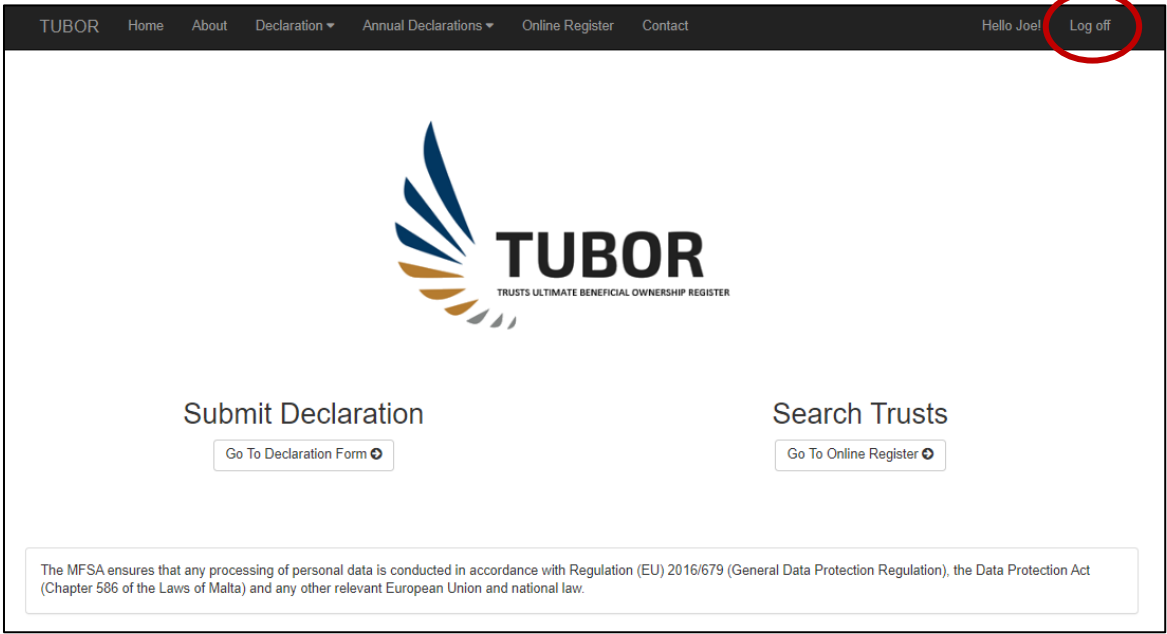

2) The user should be logged off from his/ her account